# **STEP 1 - Visit: miamihurricanes.com STEP 2 - Click on the "TICKETS" tab followed by the "My Account" option:**

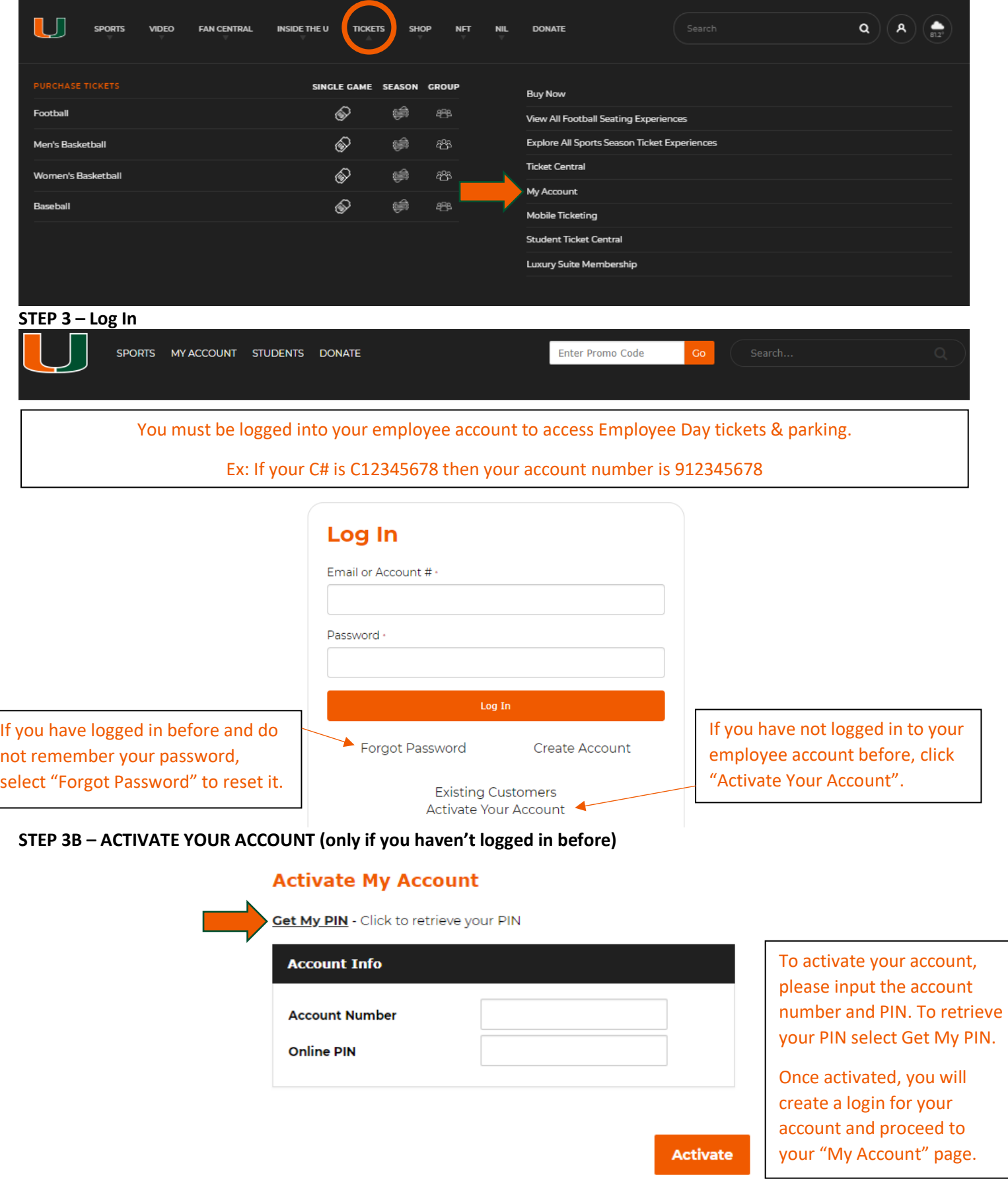

# **STEP 4 – Once logged in to your MyAccount, select the "SPORTS" tab followed by the "Football" option:**

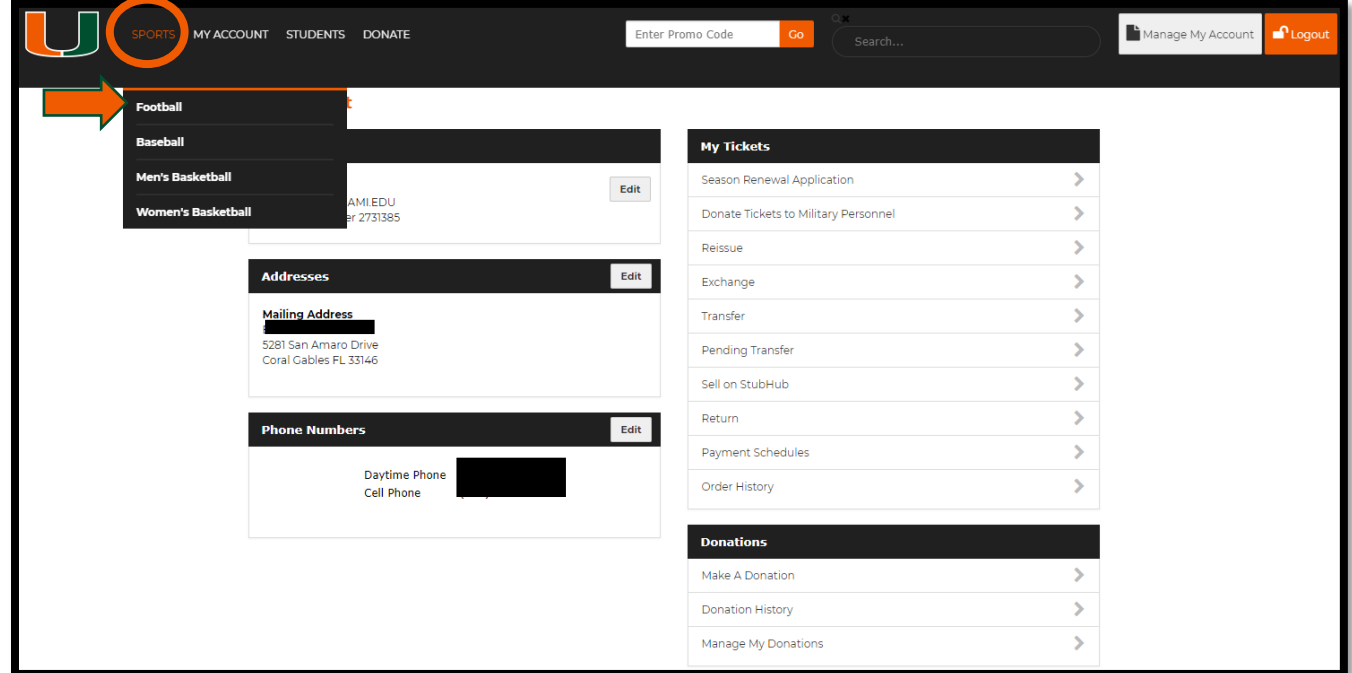

# **STEP 5 – Select the Employee Day option.**

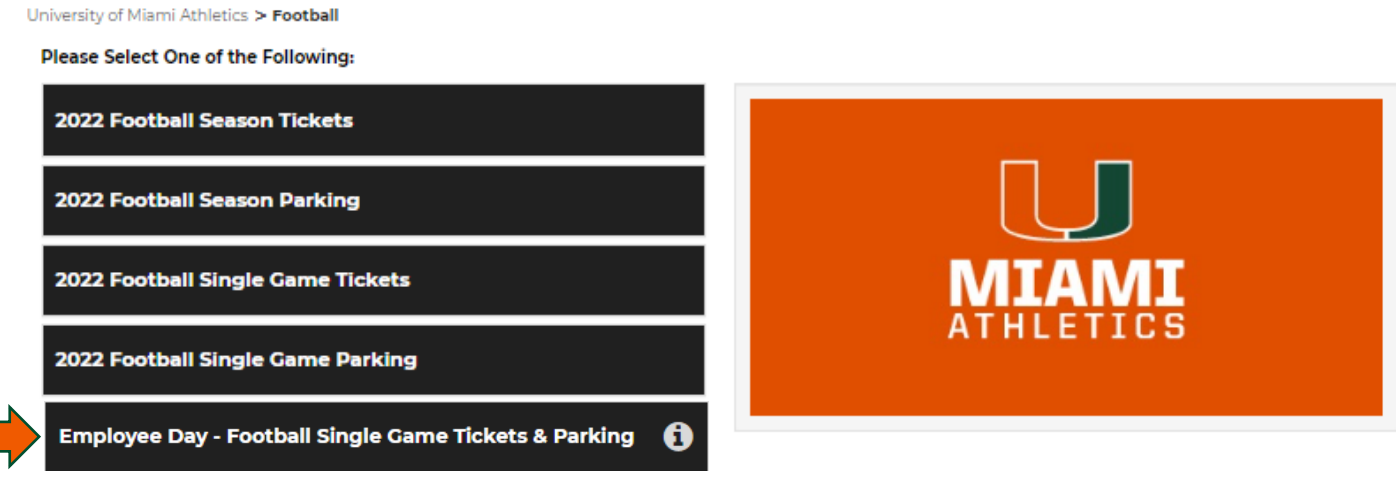

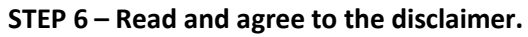

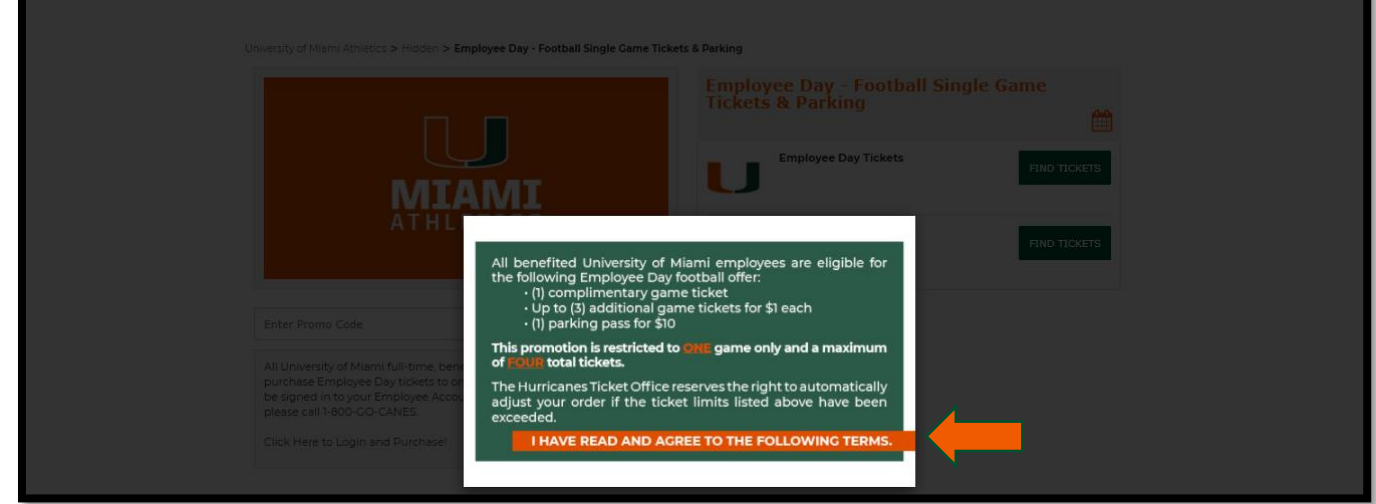

**STEP 7 – Select Employee Day Tickets.**

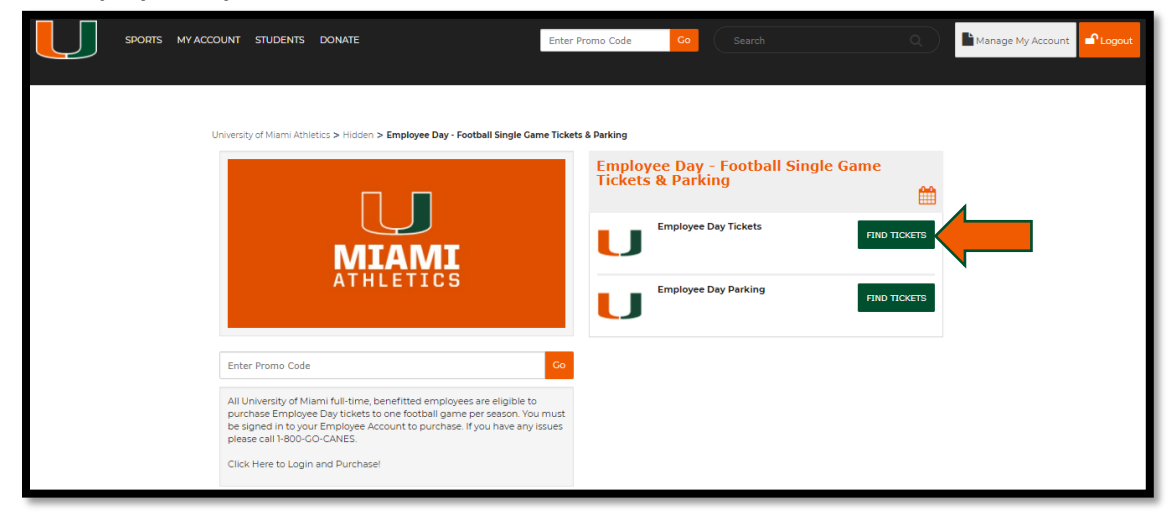

### **STEP 8 – Select your game.**

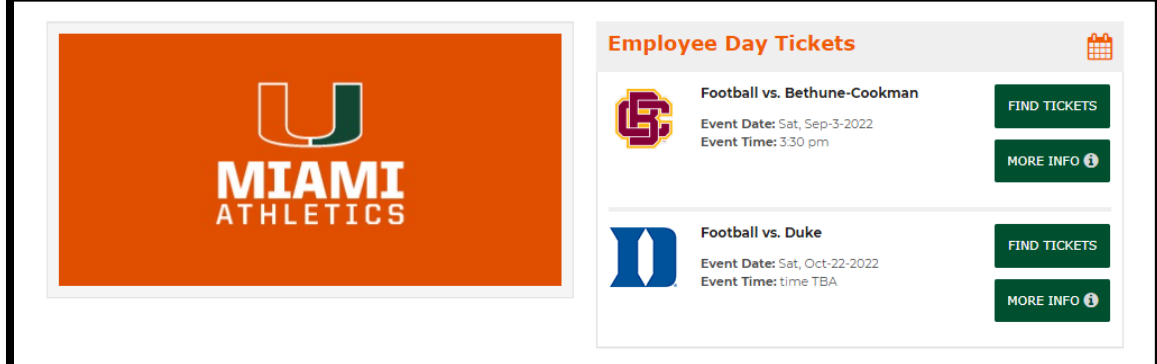

#### **STEP 9 – View available seats.**

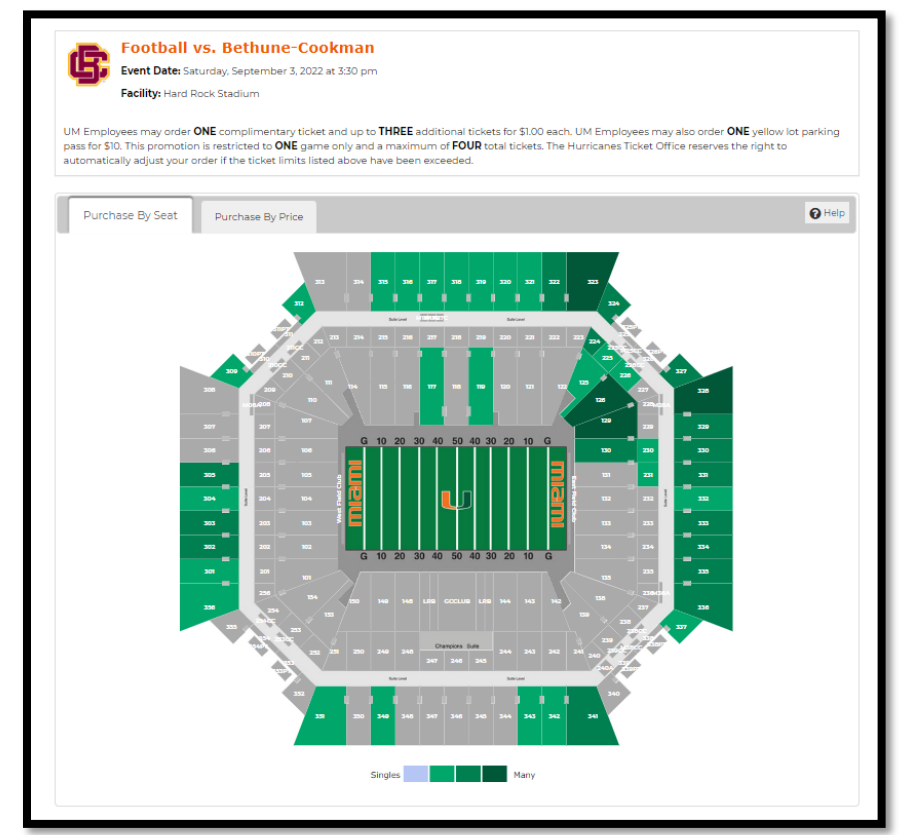

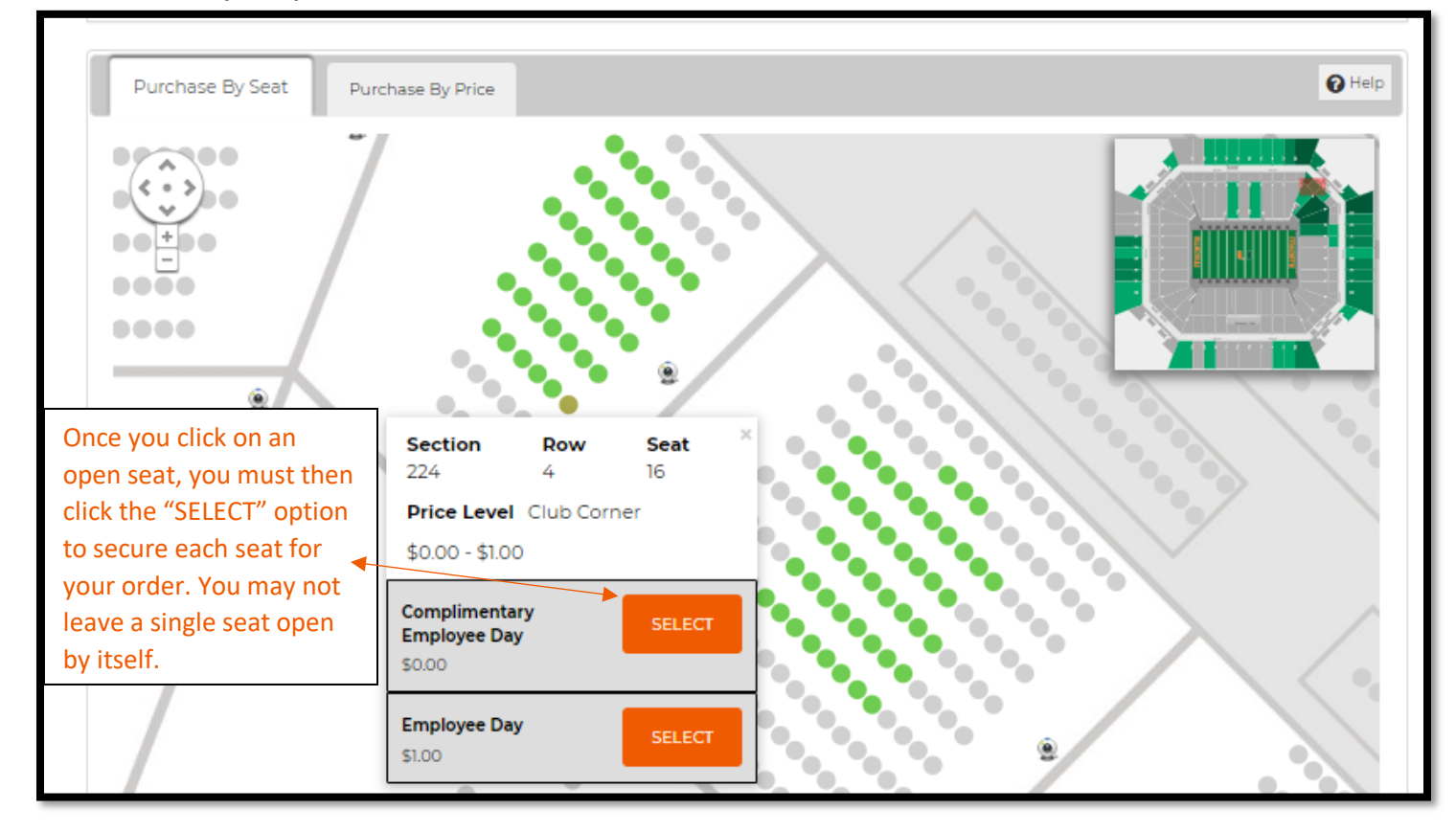

**STEP 11 – If you do not wish to purchase parking, checkout. If you do, select "Click To Add Parking".**

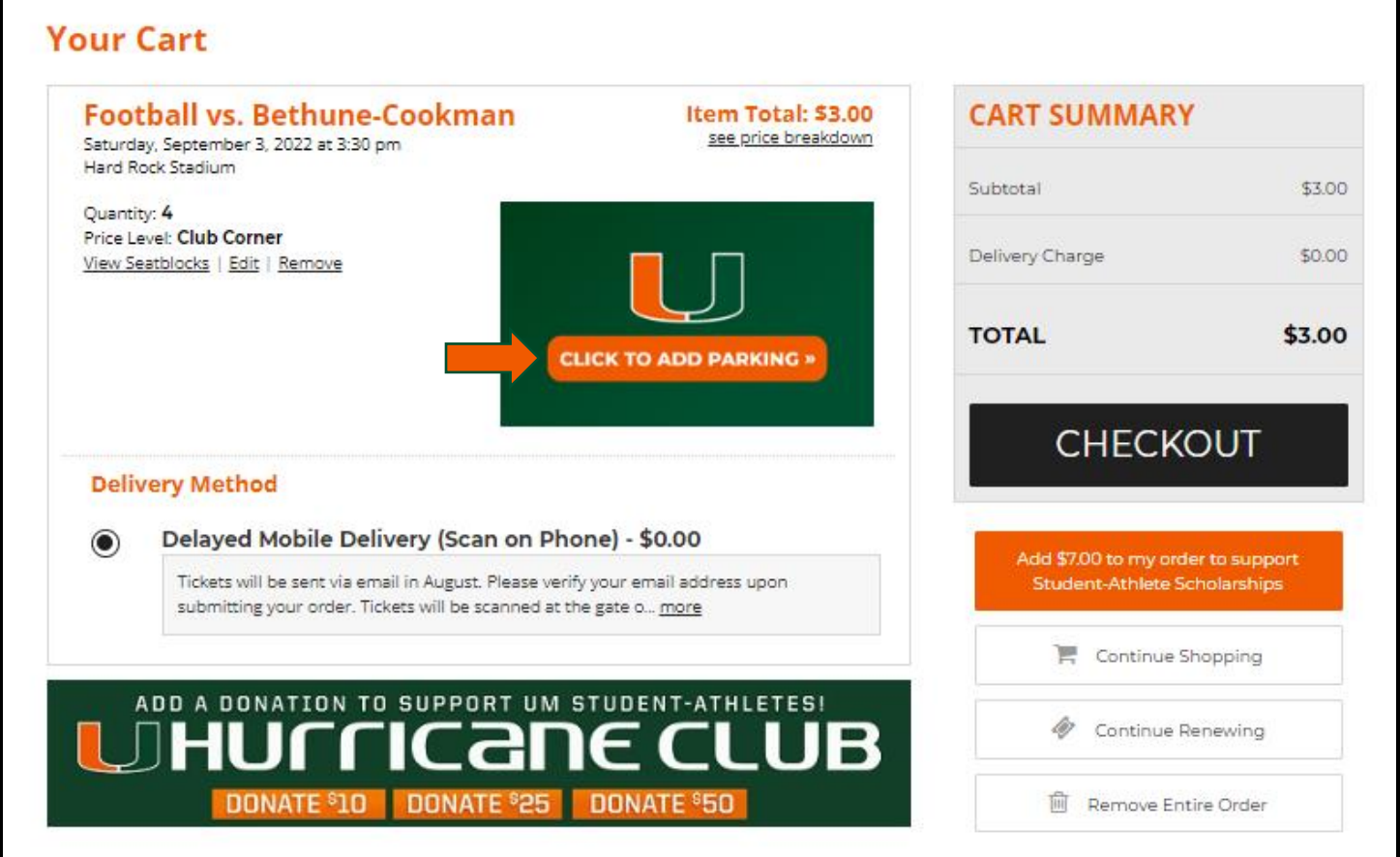

#### **STEP 12 – Click the + sign to order your 1 pass and Add to Cart.**

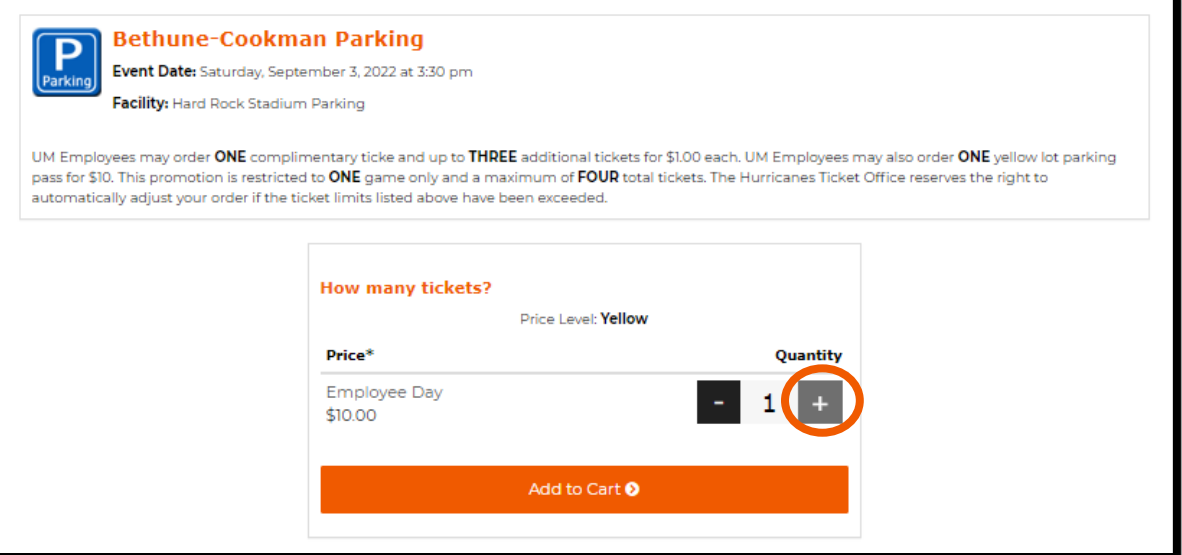

### **STEP 13 – Checkout.**

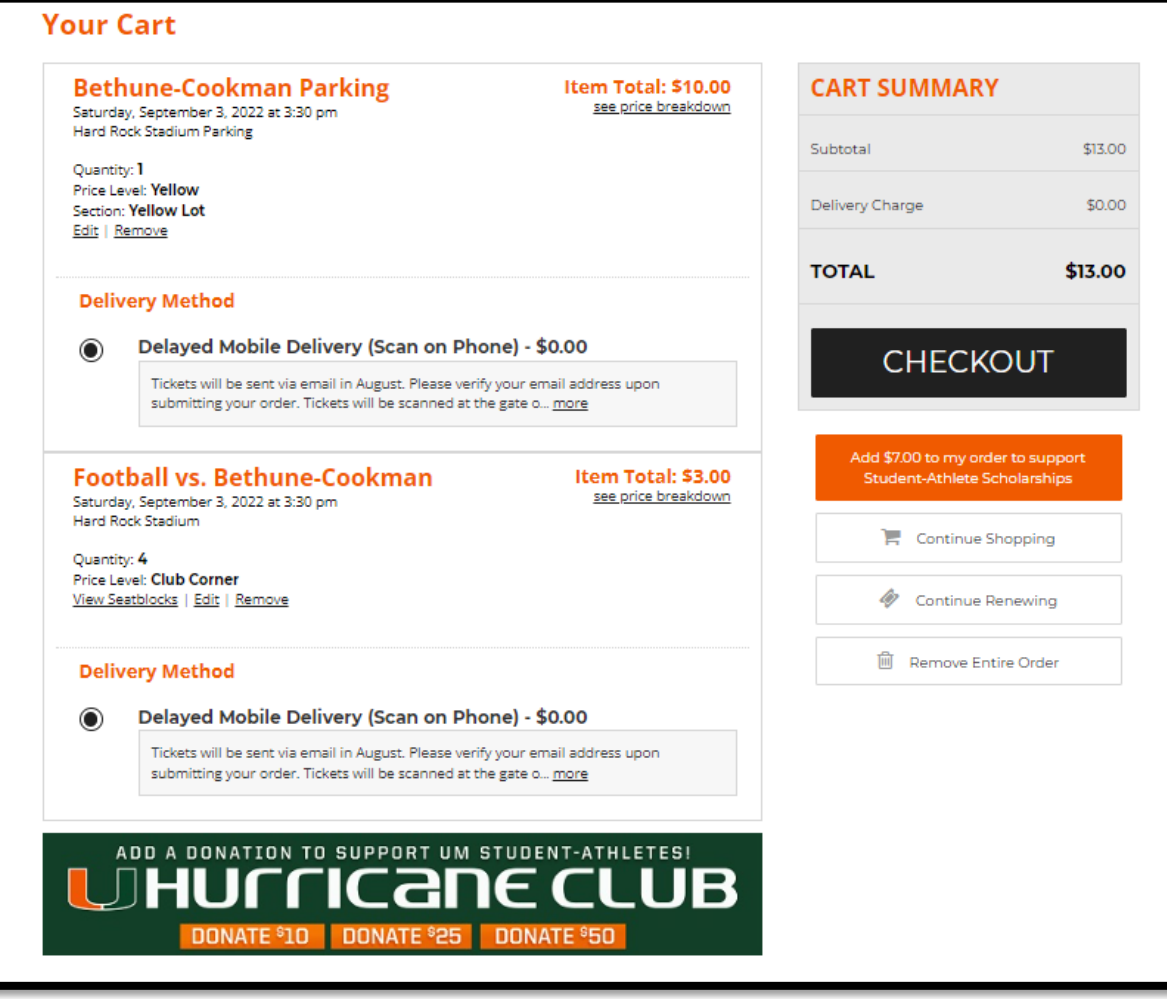

**STEP 14 – Your Tickets and Parking will be emailed to you. Please download them to your digital wallet.** 

**Visit miamihurricanes.com/tickets/mobiletickets for more information on how to manage your tickets.**